1. On the LifeSize pod, press **Call** on the main menu.

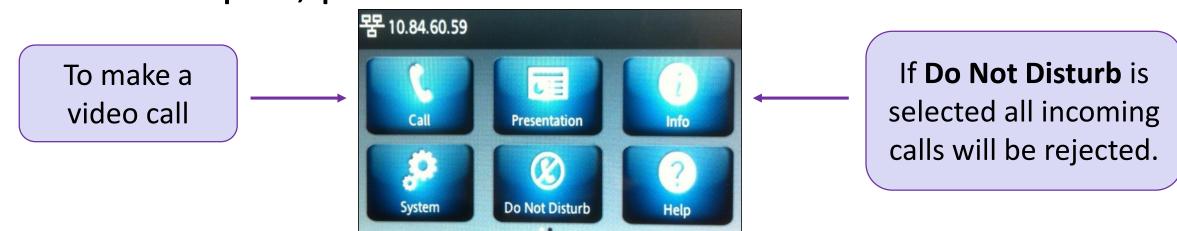

2. Touch **Directory** to select a room from the list (scroll down to find more rooms). Click the IP address to connect to the room.

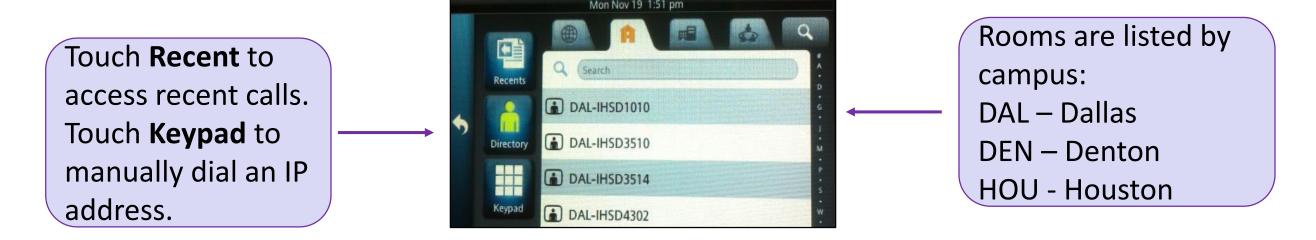

3. To connect an additional room, press **Add** and repeat step 2.

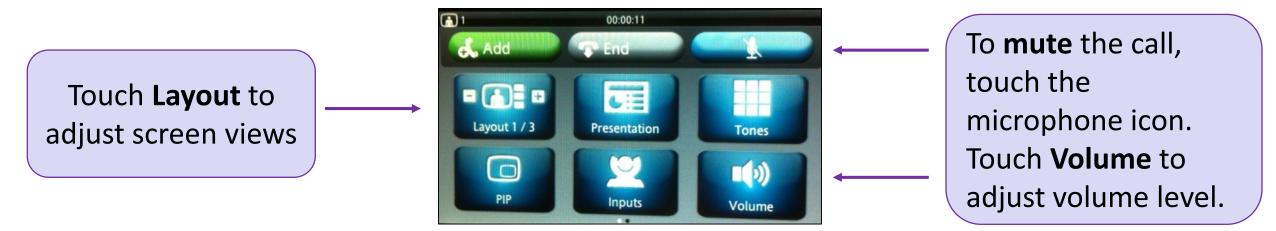

- To share a presentation (PC), touch Presentation on the main menu.
  To stop sharing, press Sending.
- 5. To adjust camera direction or zoom in/out, press Inputs, and touch Move.

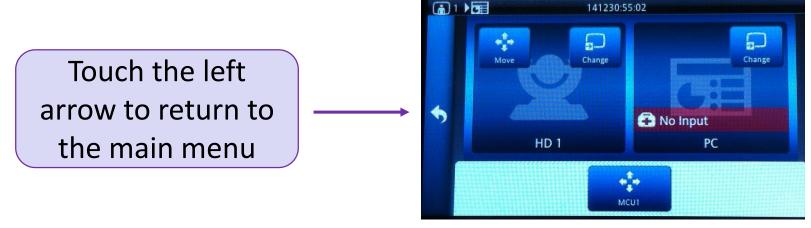

6. Use the arrows to control the camera direction or zoom in/zoom out.

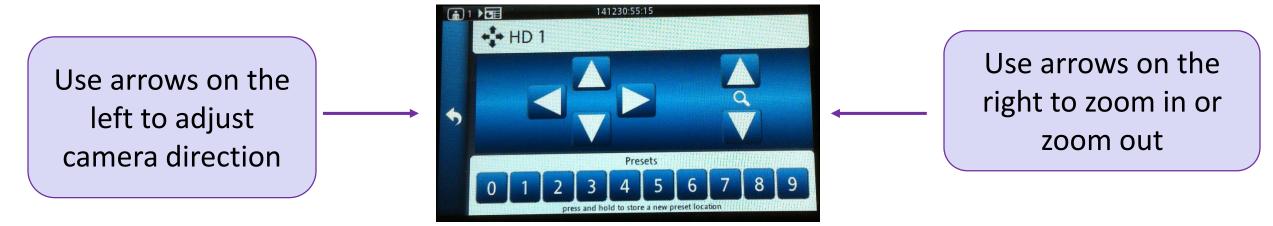

7. To end a call, press **End** on the main menu.

In rooms where Document Camera is equipped, press **Inputs** on the main menu, then touch **Change**, and select **Doc Cam**.

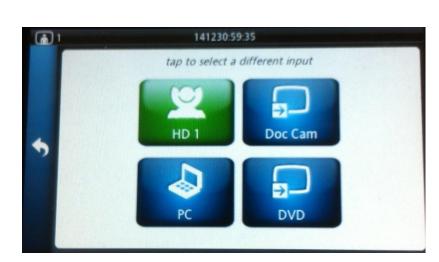